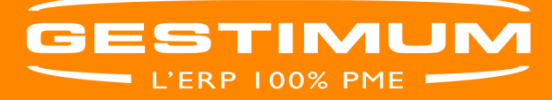

Sur Gestimum ERP Il n'y a pas de gestion de facture d'acompte spécifique. Pour générer une facture d'acompte, vous devez donc effectuer les manipulations suivantes

#### **1- Créer les comptes d'acomptes fournisseurs et clients**

- Créez les comptes d'acomptes fournisseurs (409…) et clients (419…)
- Allez dans le menu **« Données – Comptabilité – Plan comptable général »**.

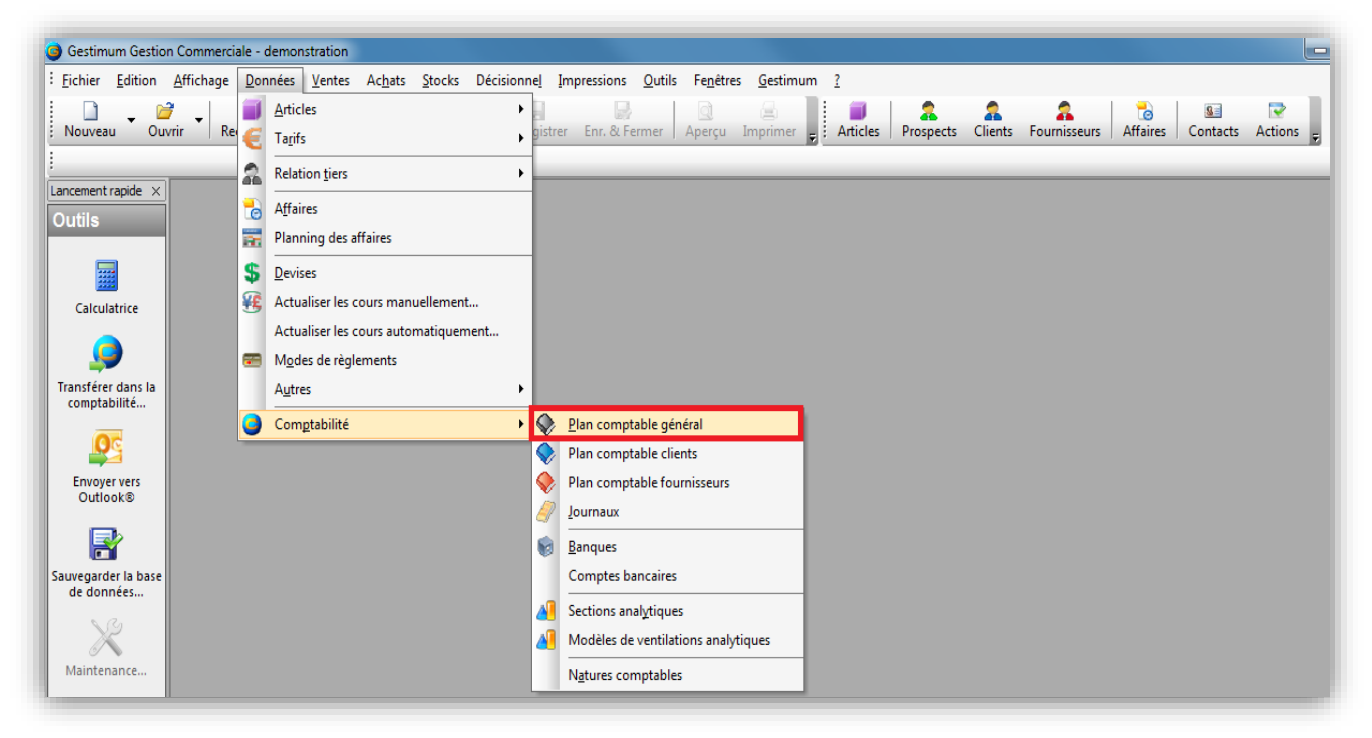

Faites clic droit **« Nouveau »** puis créez vos 2 comptes

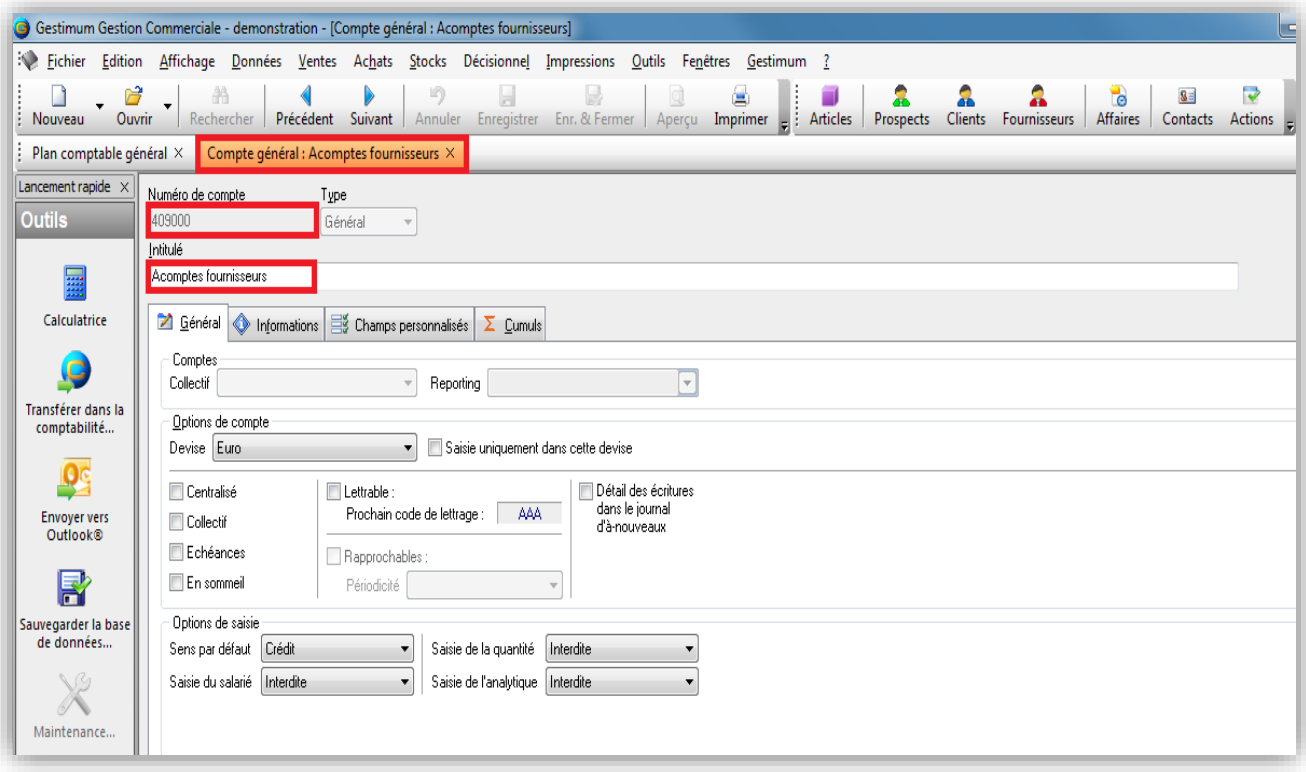

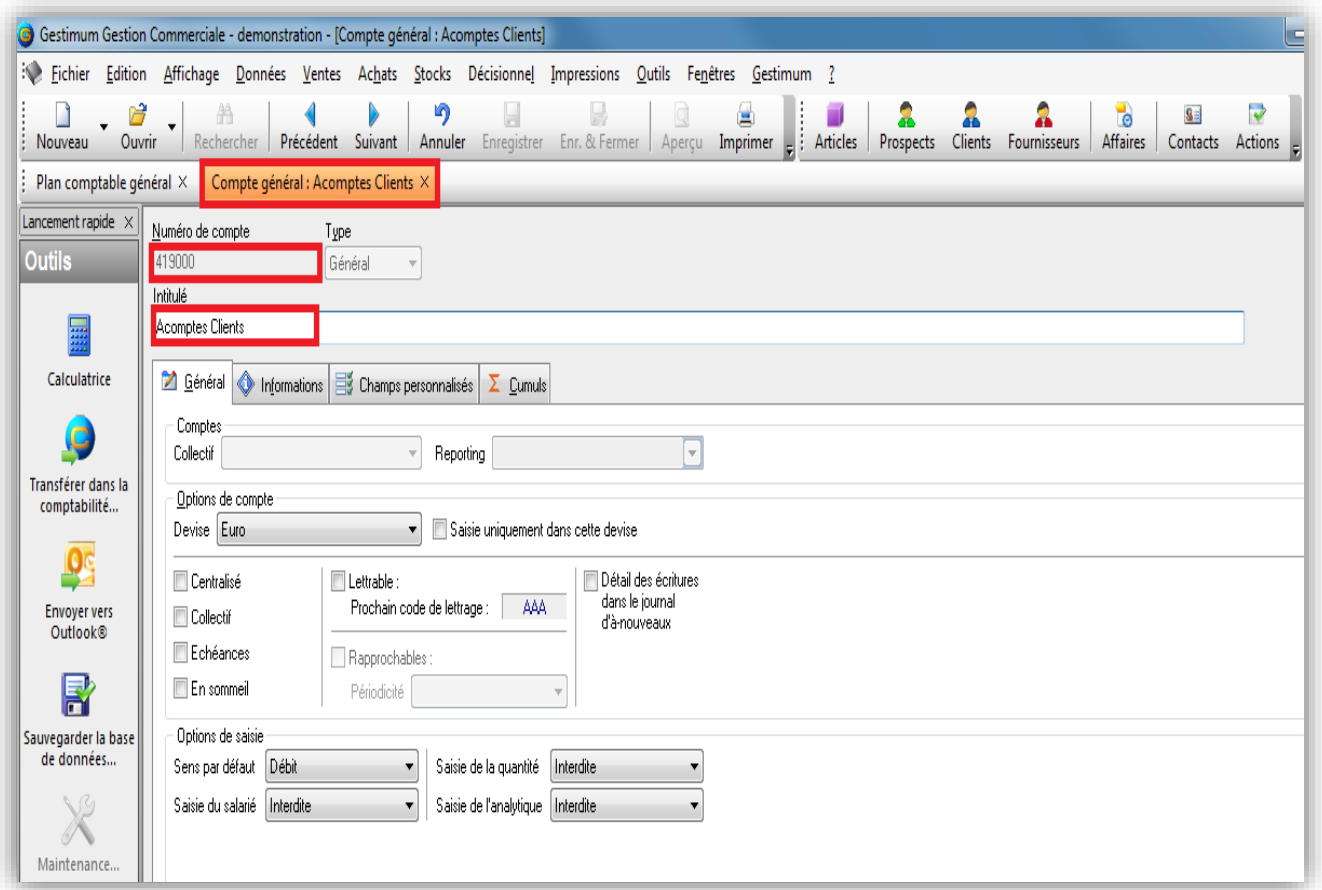

# **2- Affecter les racines de comptes**

- Affectez les racines de comptes **«** *Fournisseurs débiteurs* **»** et « *Clients créditeurs* ».
- Allez dans **« Fichier – Paramétrage – Préférences de société »**

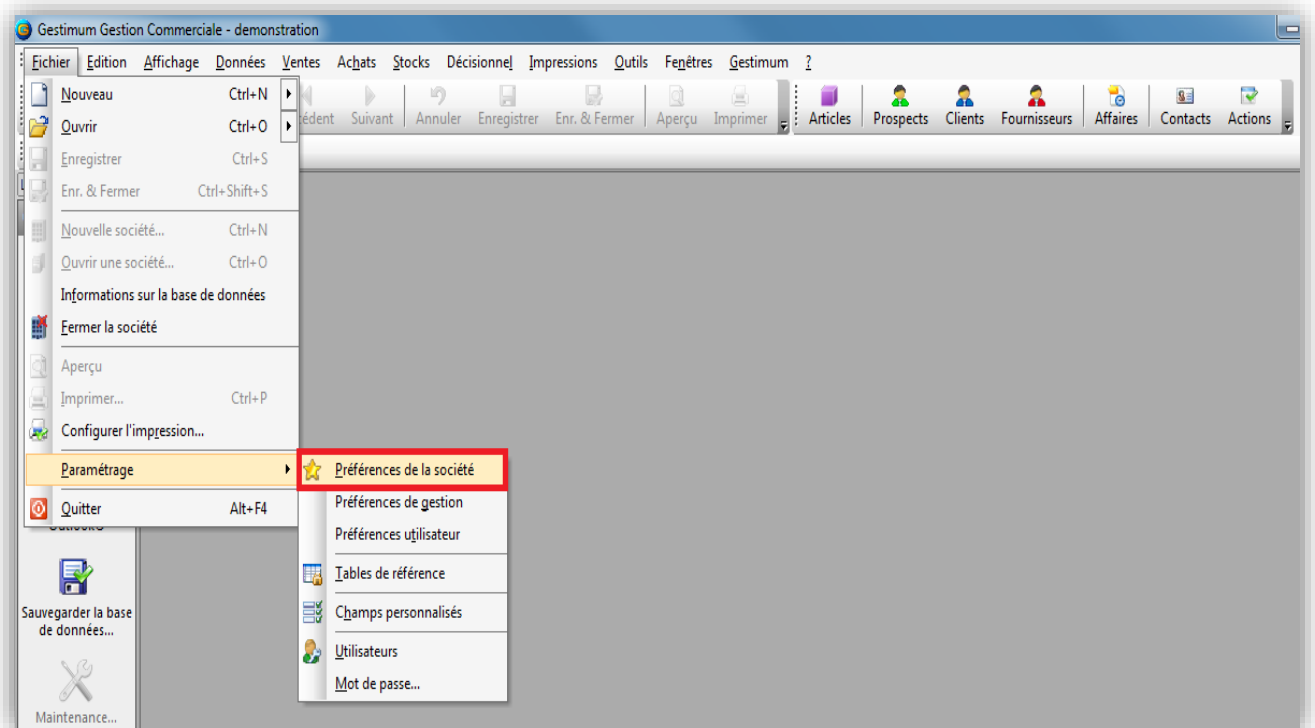

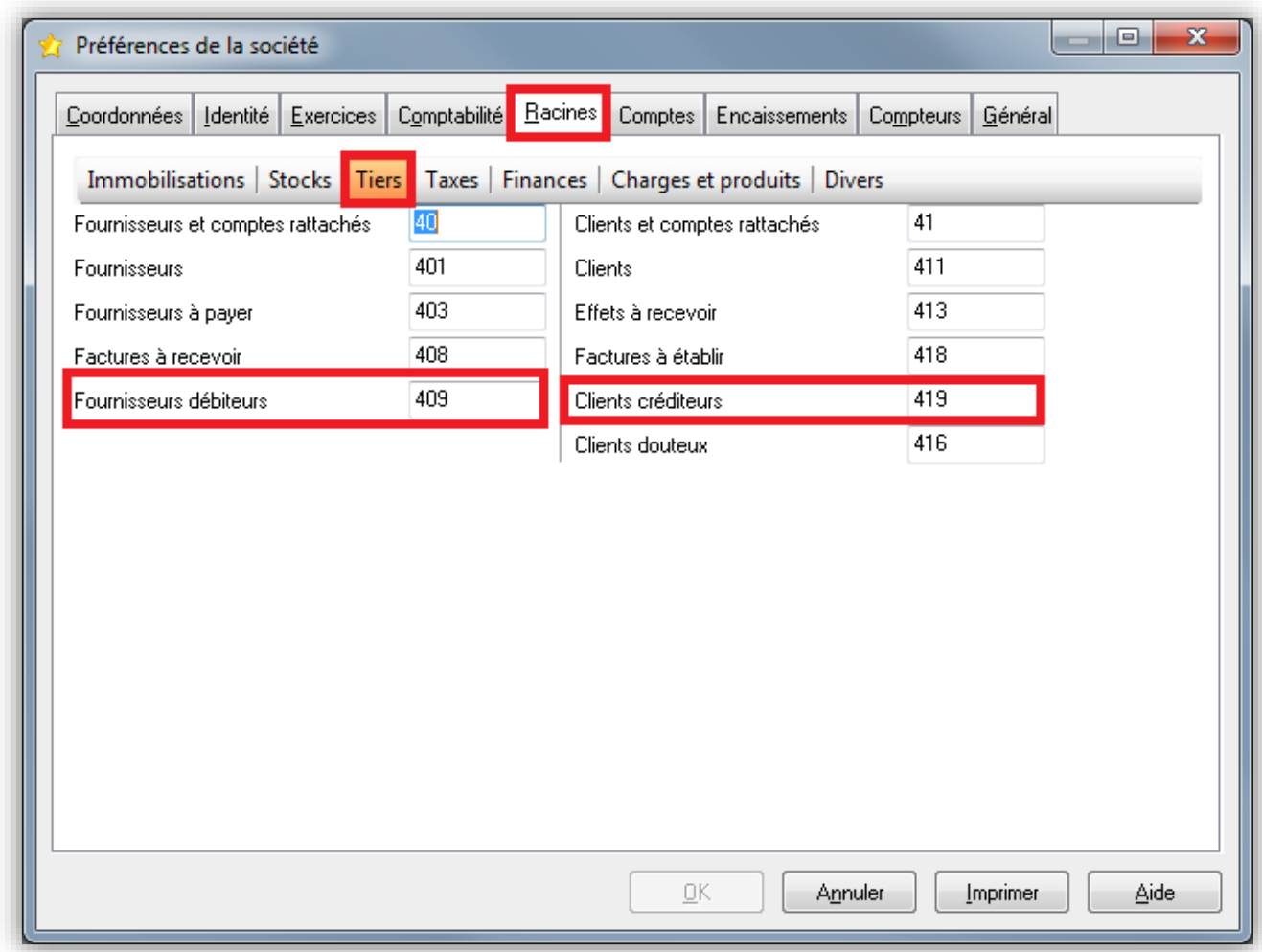

#### puis onglet **« Racines »** puis **« Tiers »**

## **3- Créer un article «** *Acompte* **»**

Allez dans **« Données – Articles – Articles »**

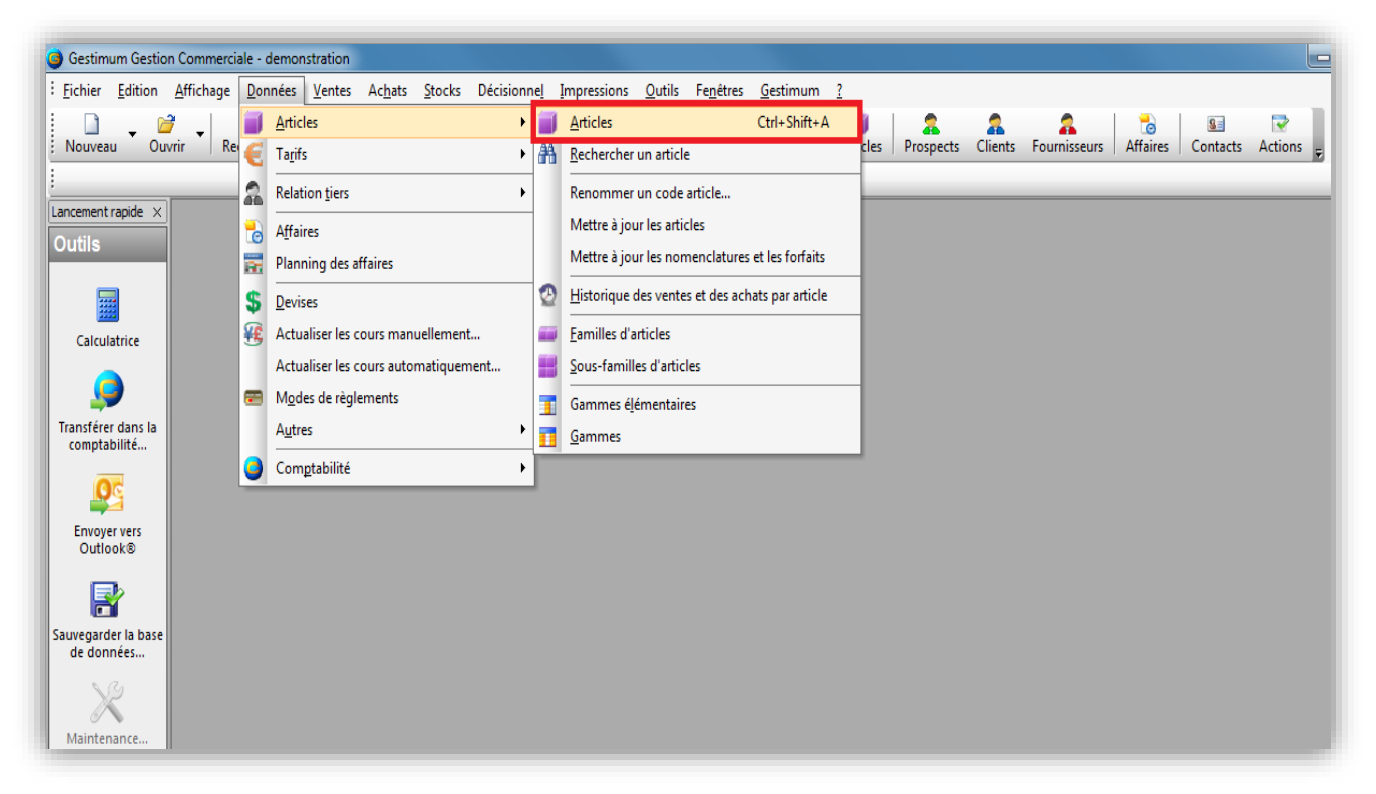

Faites clic droit **« Nouveau »** puis créez l'article **« Acomptes »** non géré en stock

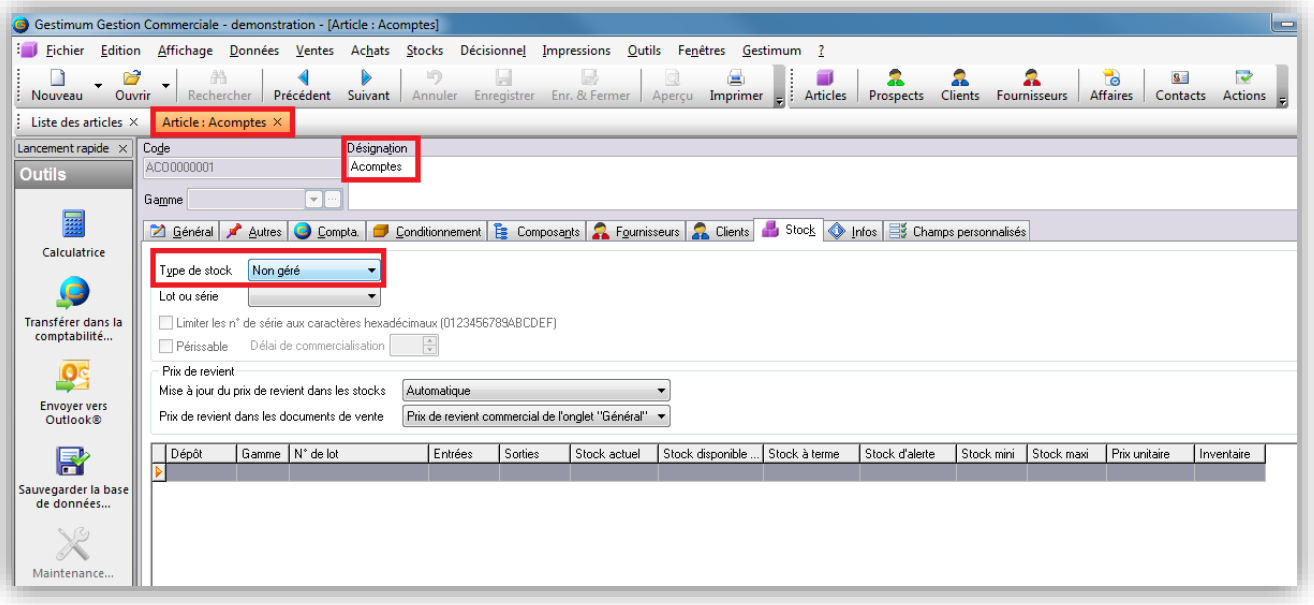

# **4- Affecter les comptes généraux**

 Dans l'onglet compta de votre fiche article, affectez les comptes généraux « *Fournisseurs débiteurs* » et **«** *Clients créditeurs* **»** aux natures comptables d'achats **(Achats France)** et de ventes **(Ventes France)**. Par ailleurs pensez à enlever la TVA de votre article (sur Ventes France et sur Achats France).

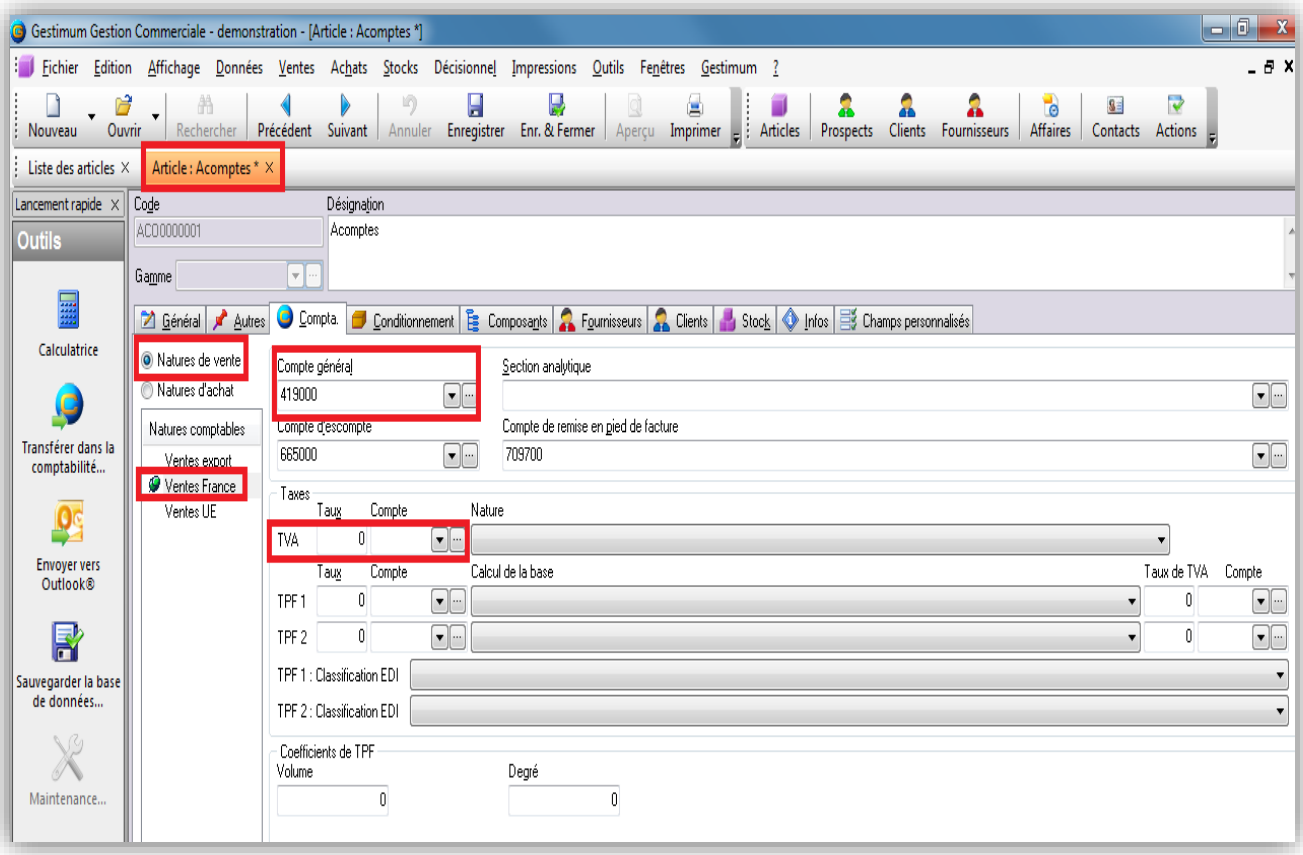

Pour les **« prestations de services »** pensez à mettre de la TVA

#### **5- Créer une facture d'acompte**

 Créez la facture d'acompte et sélectionnez sur celle-ci uniquement l'article Acomptes et son montant **(attention aux différents frais et remises qui seront indiqués par défaut lors de la saisie du tiers dans la facture)**.

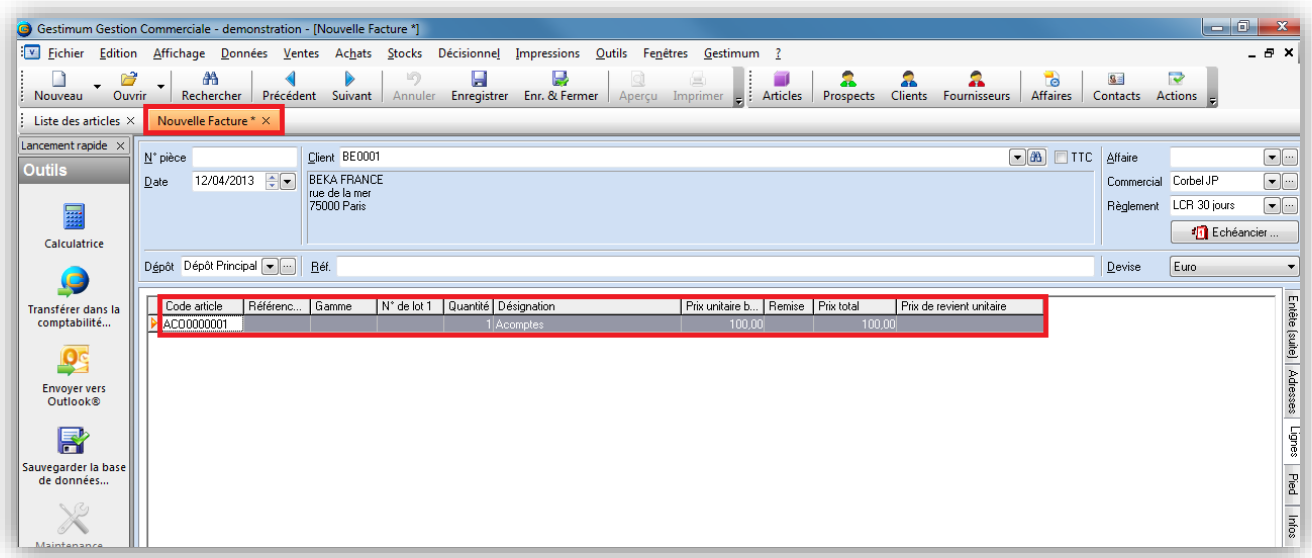

### **6- Transférez la facture en comptabilité**

- Transférez la facture en comptabilité, afin d'obtenir les écritures comptables de l'acompte.
- Allez dans le menu **« Outils – transférer dans la comptabilité »**

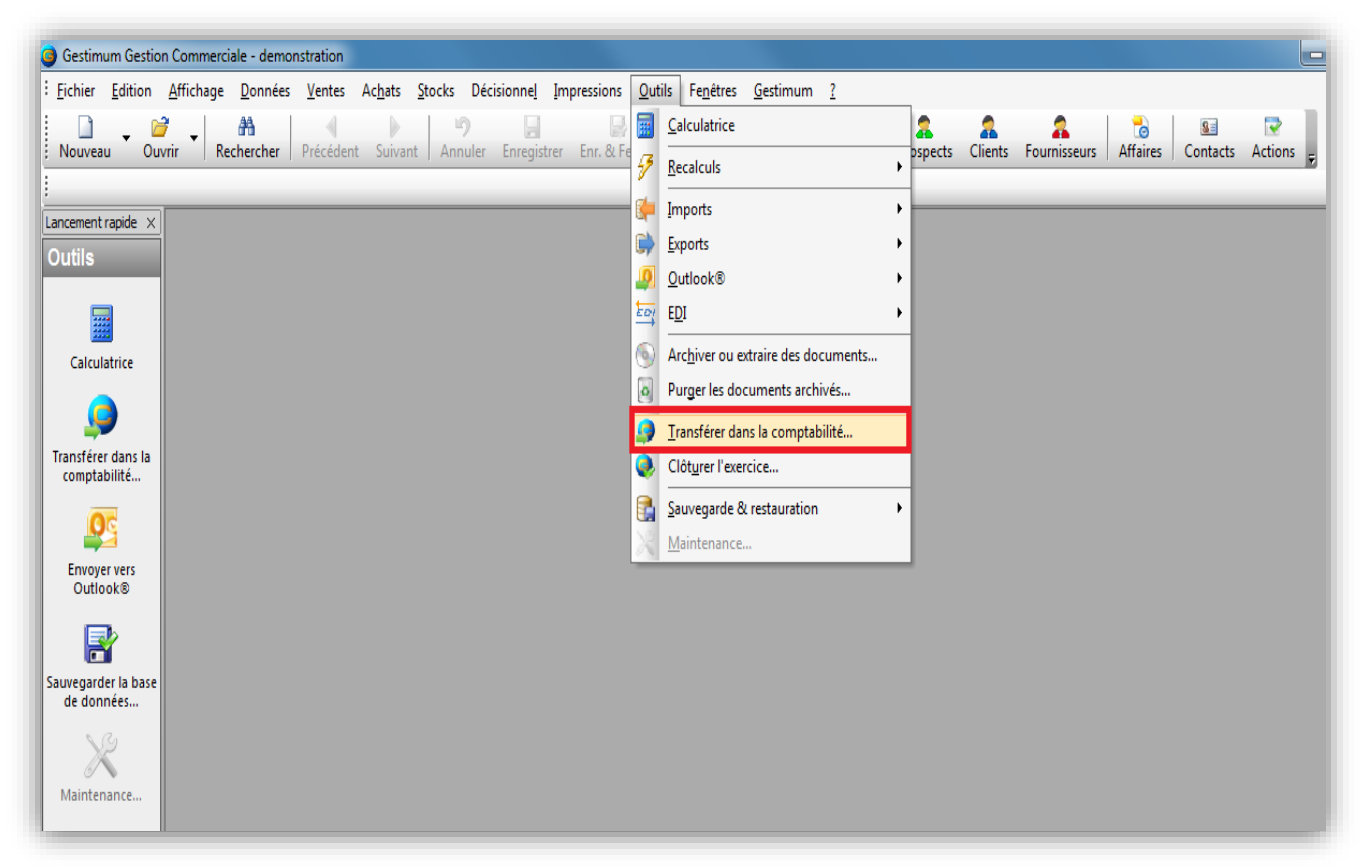

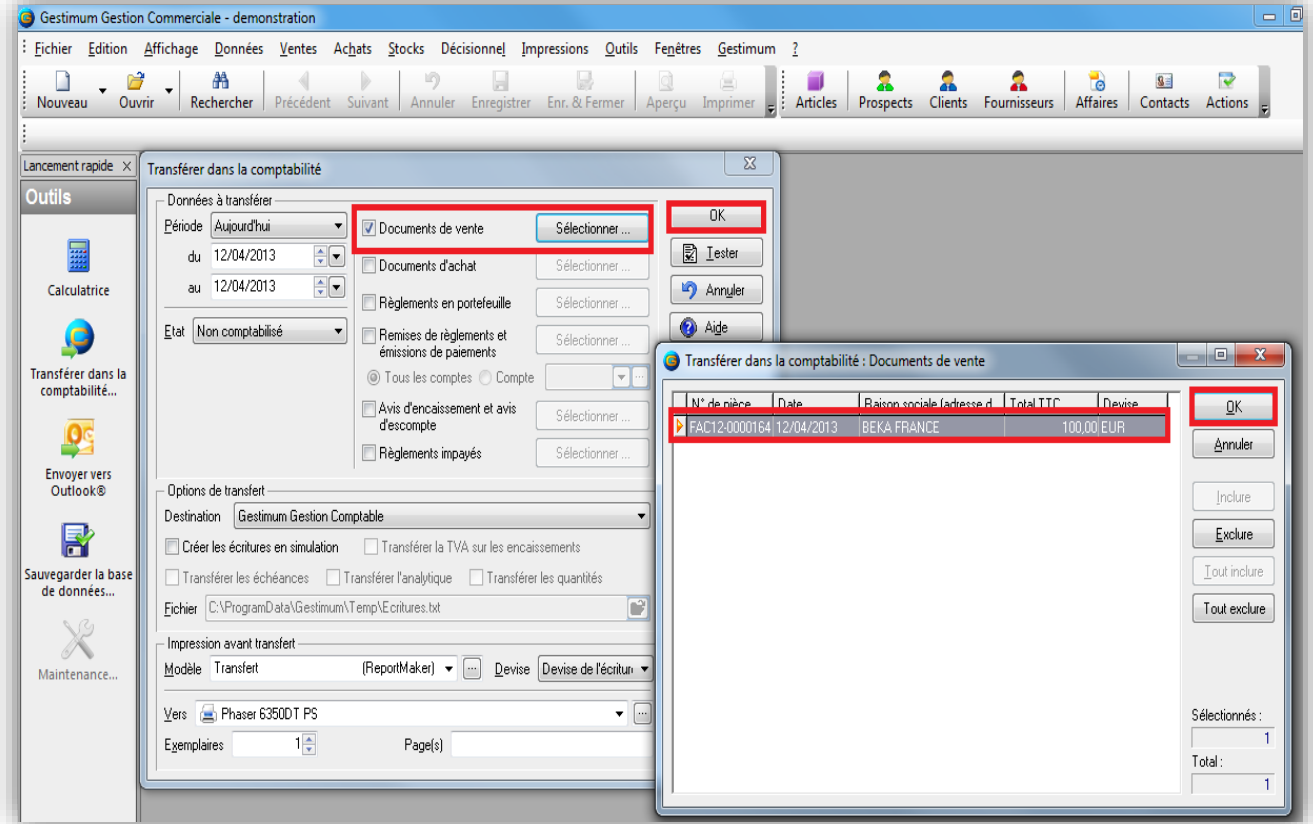

#### Sélectionnez votre facture puis cliquez sur **« OK ».**

# **7- Allez en comptabilité**

 Allez dans **« Ecritures – Saisie des écritures »** puis sélectionnez votre **« journal des ventes »** et votre **« période ».** Votre écriture est bien renseignée avec le compte 419000.

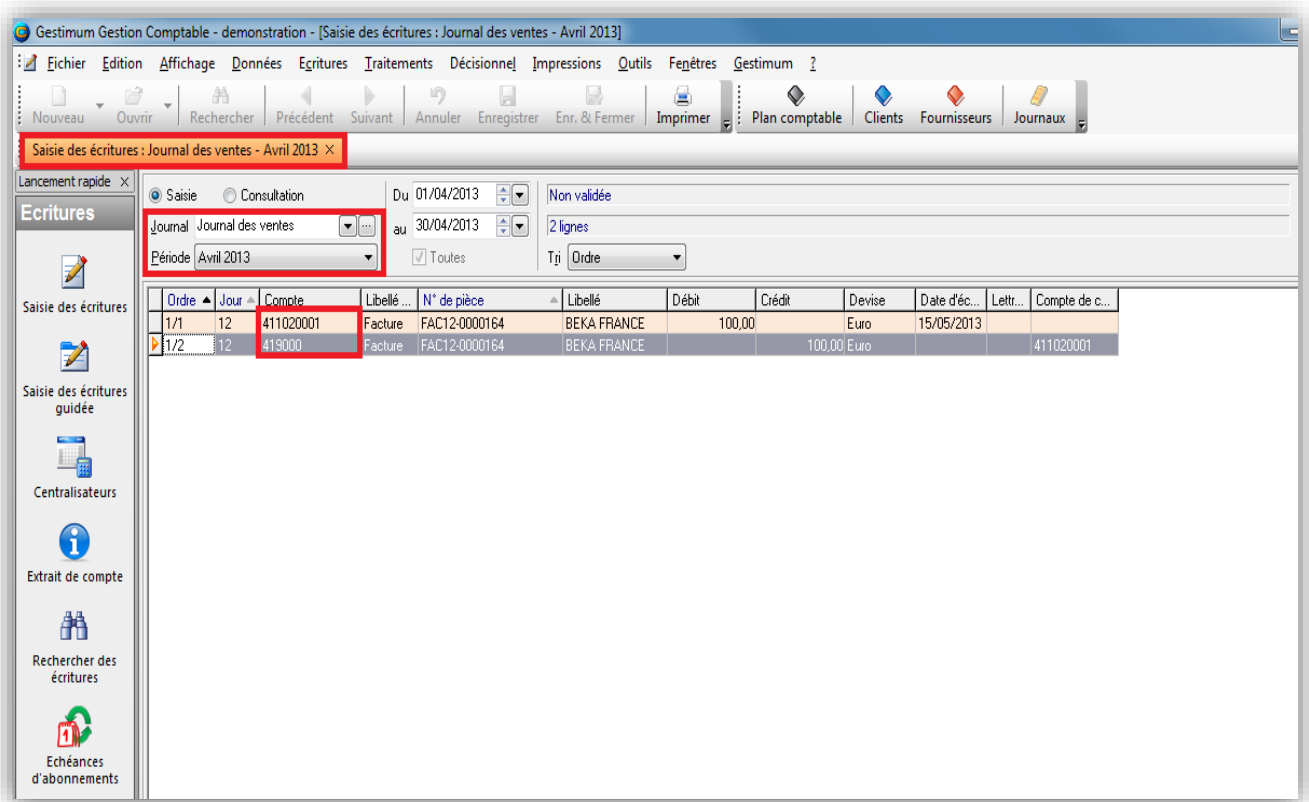

#### **Attention** :

- Une fois transférée, la facture ne pourra être modifiée.
- D'autre part, vous devrez réduire manuellement l'acompte de la facture définitive. Pour cela dans le corps du document, vous devez sélectionner l'article Acompte et y affecter une quantité négative et saisir le montant HT présent dans la ou les factures d'acompte.

#### **Attention** :

 Dans ce cas, vous ne devez pas saisir de montant dans la zone Acompte de l'onglet Pied de document.